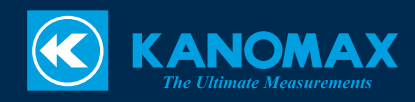

## キャプチャーフード風量計

### MODEL 6710

# **計測ソフトウェア**

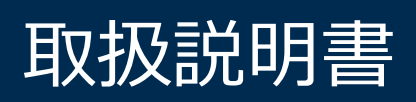

### 目次

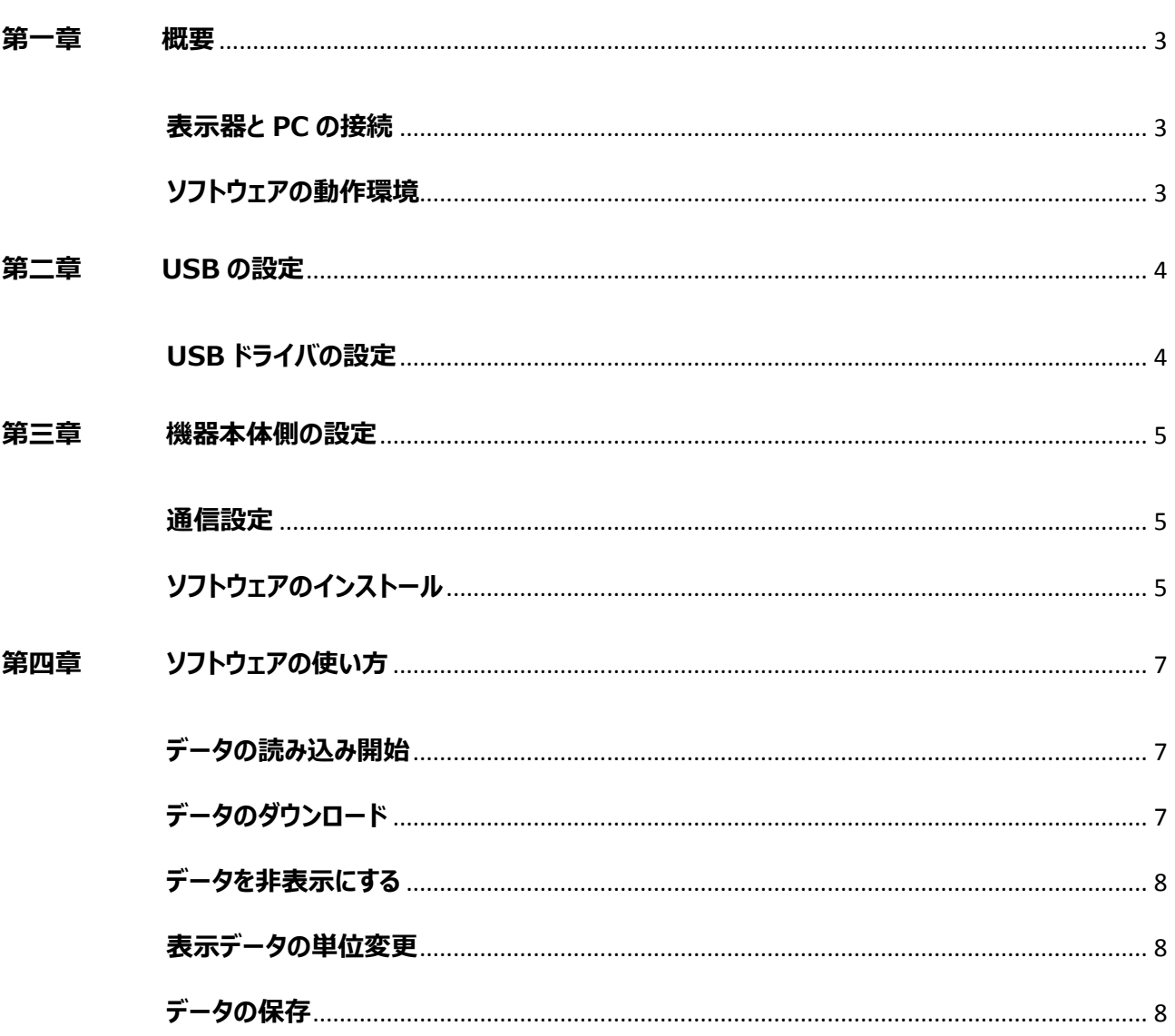

<span id="page-2-0"></span>本マニュアルでは、ソフトウェアを使用してキャプチャーフード風量計で測定したデータ(風 量、温度、湿度など)を PC にダウンロードする方法を説明します。測定データは Microsoft 社の Excel と互換性のあるファイル形式 (\*.CSV) で保存されます。

- 本マニュアルに記載の仕様および関連事項の内容は、ソフトウェアのバージョンアップに 伴い変更されることがあります。
- 本ソフトウェア 1 式で、コンピュータ 1 台に適用できます。

#### <span id="page-2-1"></span>**表示器と PC の接続**

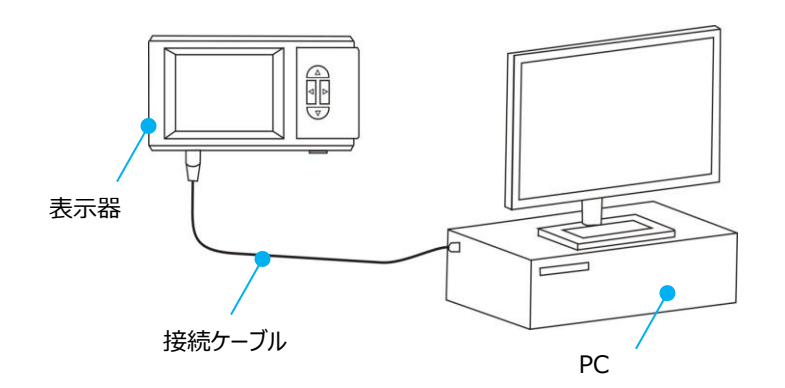

#### <span id="page-2-2"></span>**ソフトウェアの動作環境**

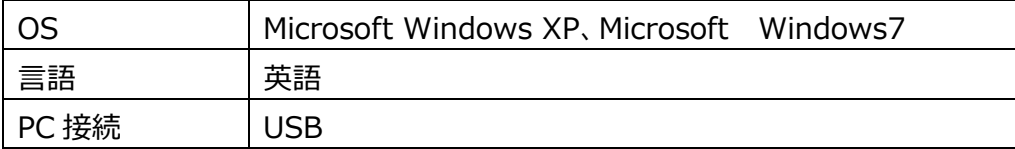

#### <span id="page-3-1"></span><span id="page-3-0"></span>**第二章 USB の設定**

#### **USB ドライバの設定**

インストールの前に、他のプログラムを全て終了してください。

- CD-ROM をドライバに入れ、 <u>ア BTIO USB Driver</u> フォルダを開きます。 dpinst32.exe<br>Driver Package I. ご使用のシステムが 32 ビットの場合は を、ご使用のシステムが  $\Rightarrow$  dpinst64 **64 ビットの場合は マイ Driver Package Installer Accomponation をクリックすると、デバイスドライバインストール** ウィザードを起動する画面 (図 1) が表示されます。
- [Next]をクリックして次に進みます。ドライバがインストール中であることを示す画面 (図 2) が表示されます。

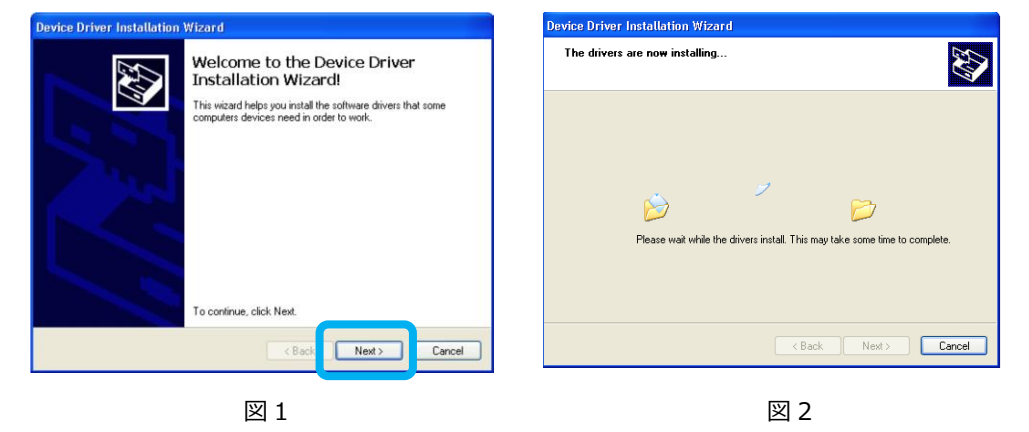

数秒後、デバイスドライバインストールウィザードが終了したことを示す画面(図3)が 表示されます。[Finish]をクリックして完了します。

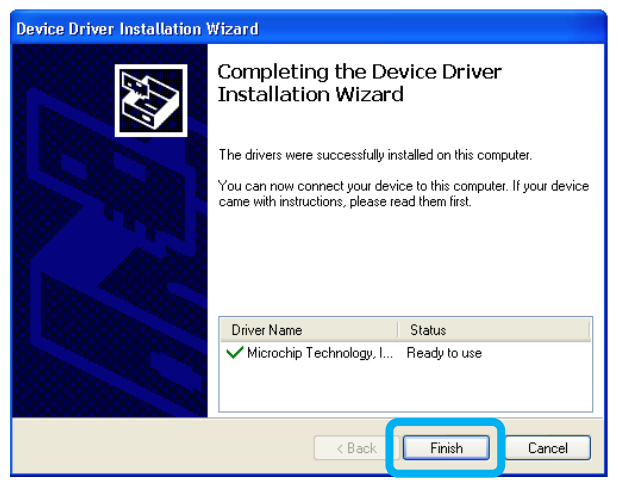

図 3

#### <span id="page-4-1"></span><span id="page-4-0"></span>**通信設定**

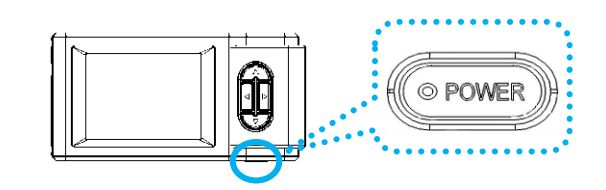

表示器底部の [POWER] ボタンを長押しし、本器の電源を入れます。

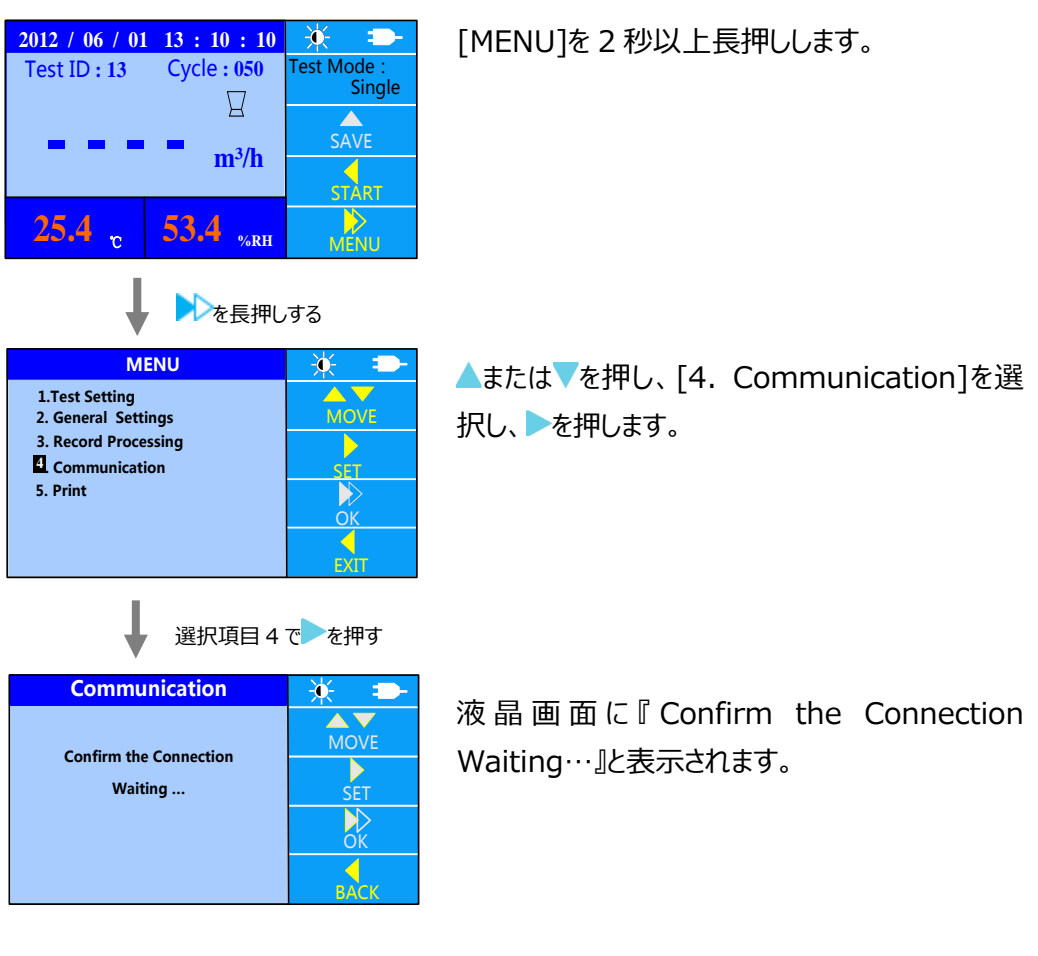

#### <span id="page-4-2"></span>**ソフトウェアのインストール**

インストールの前に、他のプログラムを全て終了してください。 ● CD-ROM をドライバに入れ、 <u>● col2-6-5 16:20</u> フォルダを開いて ● Setter をダブルク

リックするとインストールが開始されます。

- P.6 の図 4 が表示されたら、[NEXT]をクリックします。
- P.6 の図 5 が表示されたらソフトウェアをインストールするフォルダを指定し、[NEXT]を クリックします。

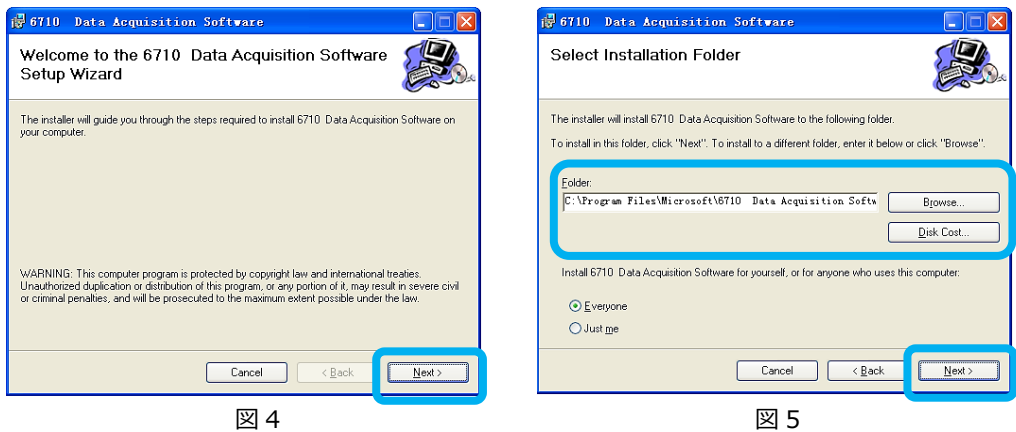

■ 図 6 が表示されたら、[NEXT]をクリックしてソフトウェアのインストールを開始します。 インストールが終了するまで図 7 が表示されます。

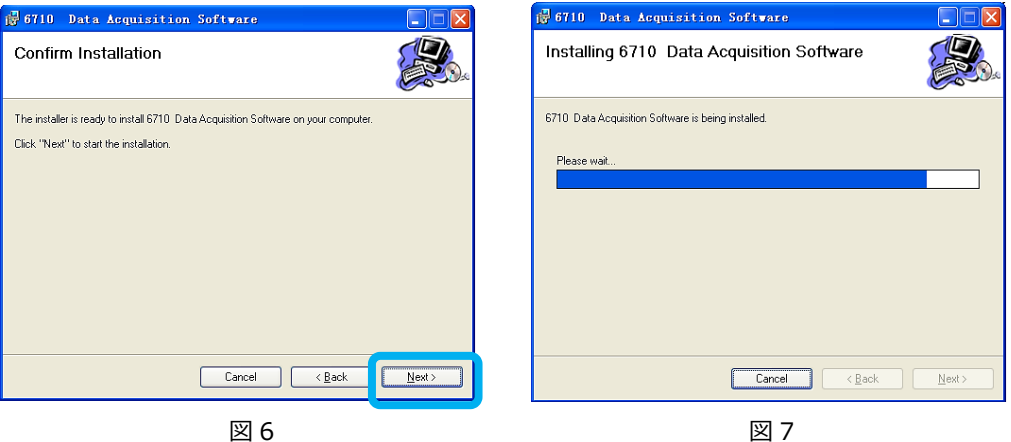

- 図 8 が表示されたら、[Close]をクリックしてソフトウェアのインストールを終了します。
- [Close]をクリックし、デスクトップに図 9 のアイコンが表示されたらインストール完了で す。

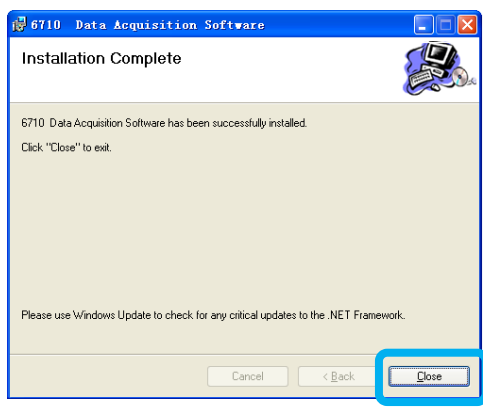

図 8 図 9

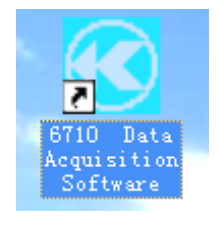

#### <span id="page-6-1"></span><span id="page-6-0"></span>**データの読み込み開始**

データの読み込みを開始するには、デスクトップの <mark>ディ</mark>アイコン (P.6 の図 9) をダブル

クリックします。ソフトウェア起動後、下図の画面が表示されます。

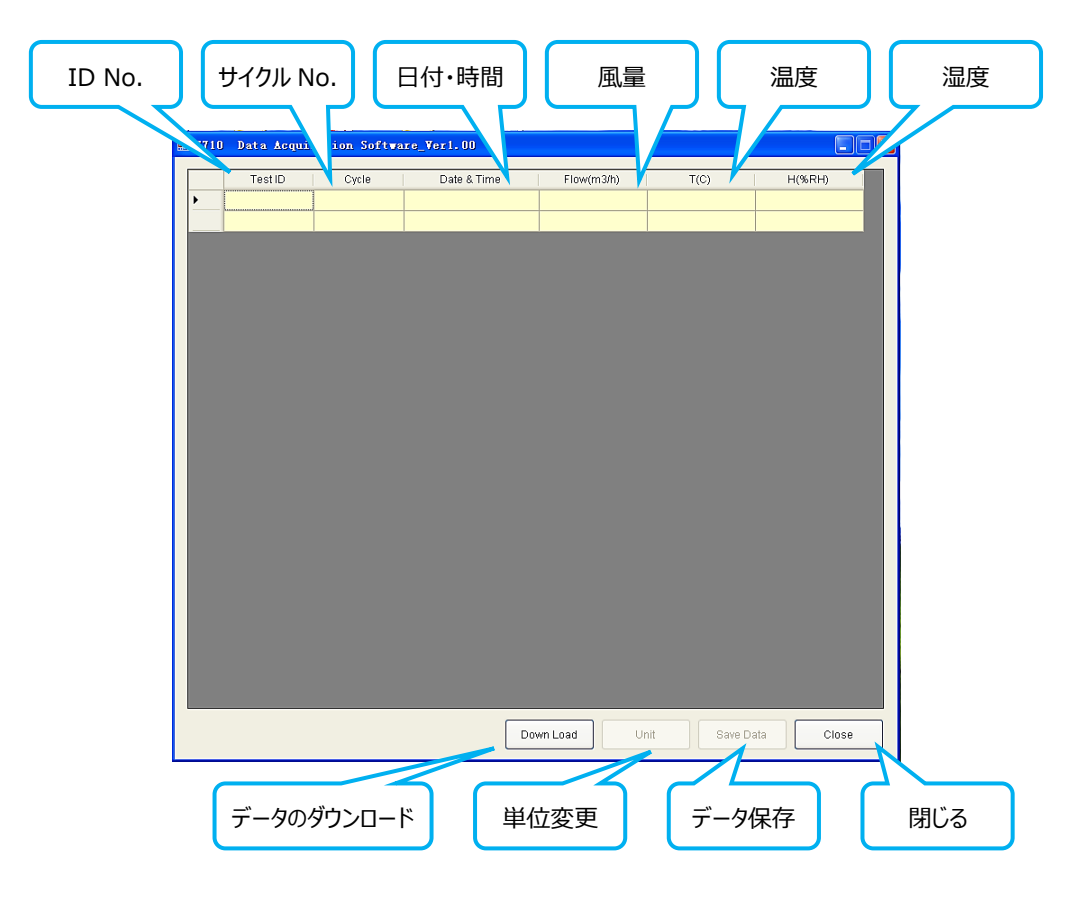

**データのダウンロード**

<span id="page-6-2"></span>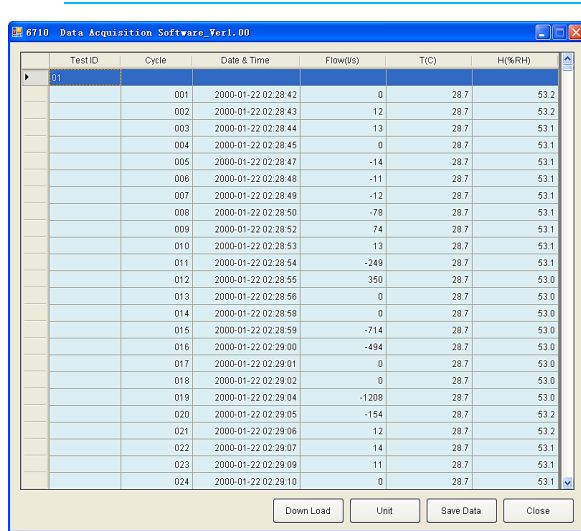

USB ケーブルを接続し[Down Load] ボタンをクリックすると、本器に保存され ていたデータが PC に転送されます。 左図の画面が表示されます。

#### **データを非表示にする**

<span id="page-7-0"></span>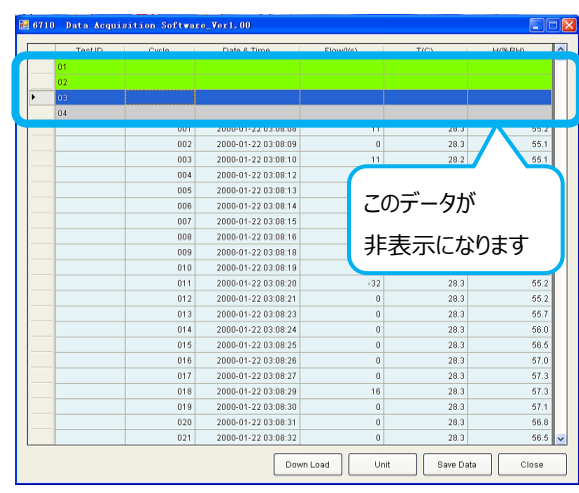

灰色部をダブルクリックすると、それより 番号の小さい ID のデータが非表示にな りますので、番号の大きな ID のデータが 確認しやすくなります。 左図を例にすると、灰色の部分(Test

ID:04)をダブルクリックすると、緑色 から灰色の部分(Test ID:01~04) が非表示になります。

#### <span id="page-7-1"></span>**表示データの単位変更**

[Unit]をクリックすると、表示データの単位を変更できます。

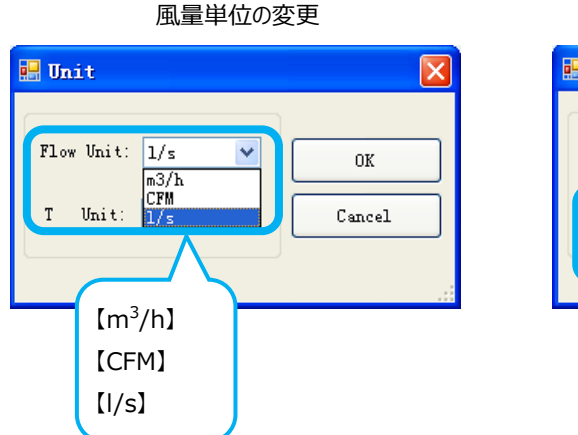

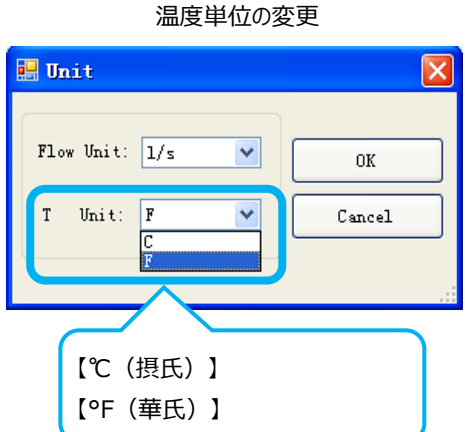

#### <span id="page-7-2"></span>**データの保存**

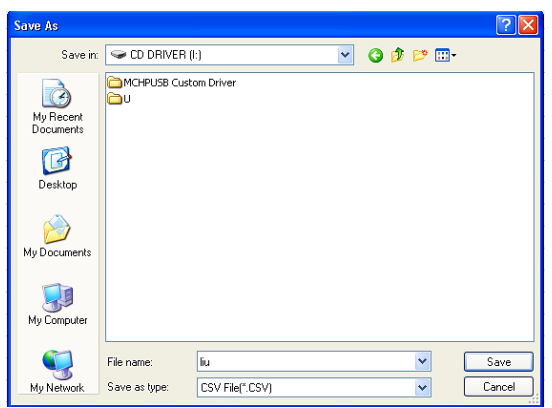

データを保存するには[Save Data]を クリックします。データ保存先を確認する 表示が出てきますので、保存先とファイ ル名を指定します。[Save]をクリックし てデータを保存します。